## Access to UAMS My Desk

## 01/28/2016

This document is to provide information on connecting to UAMS's MyDesk. The instructions are based on using a Windows 7 64-bit machine using Internet Explorer 10. Please note that there will be visual differences using Internet Explorer, Firefox, Chrome and Safari browsers. This is due to how the different browsers are programmed to handle web pages but the functionality should be the same. This guide is to assist in connecting to MyDesk for the first time. It will also walk through the installation of the VMware Horizon View Client, which is needed for the resources to launch. If you already have the client, then you can skip the client instructions.

1. Please go to https://mydesk.uams.edu.

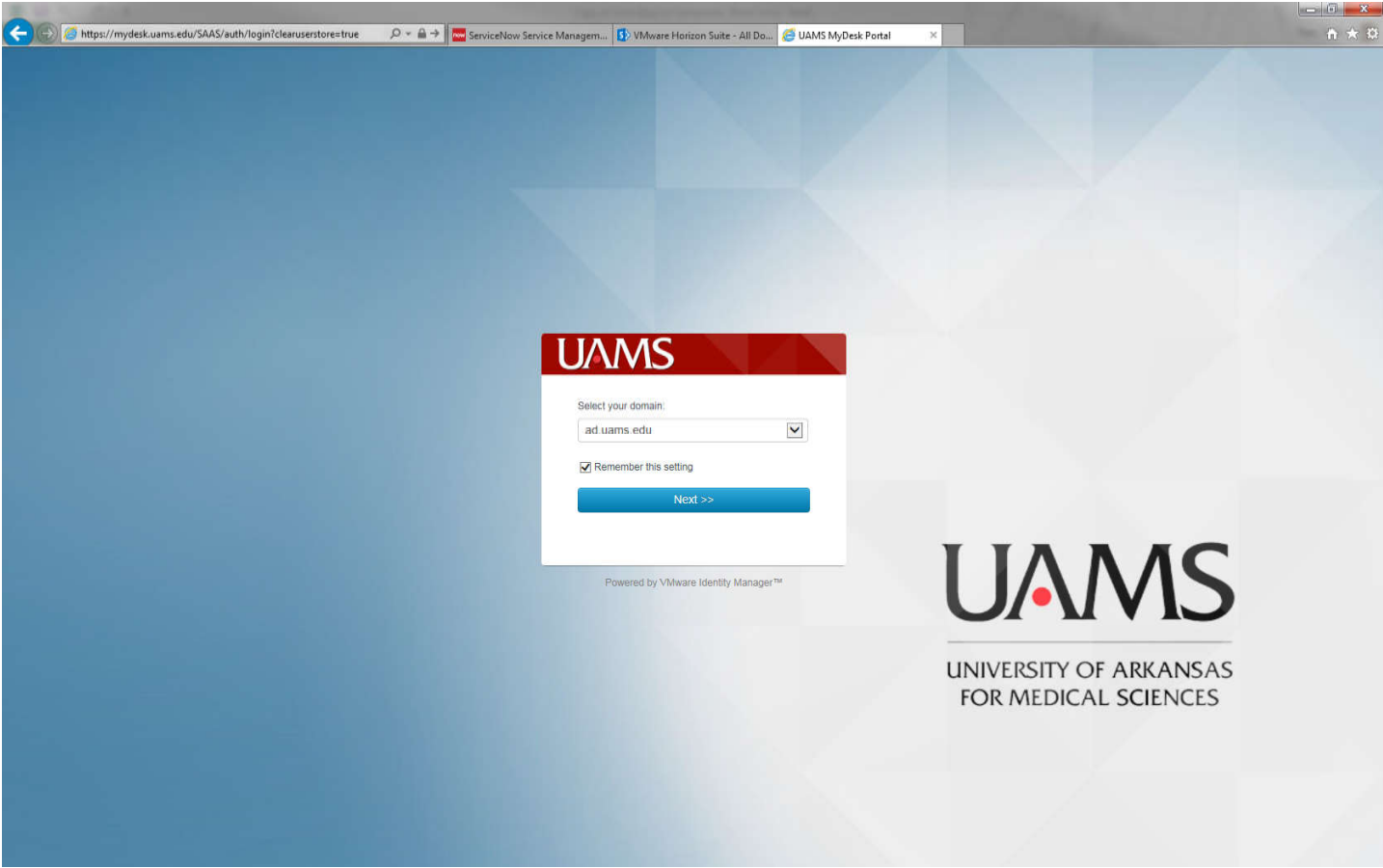

Select Next to set your Domain. The domain should always show ad.uams.edu

2. Enter in your UAMS username and password. You will not need to preface the username with UAMS\

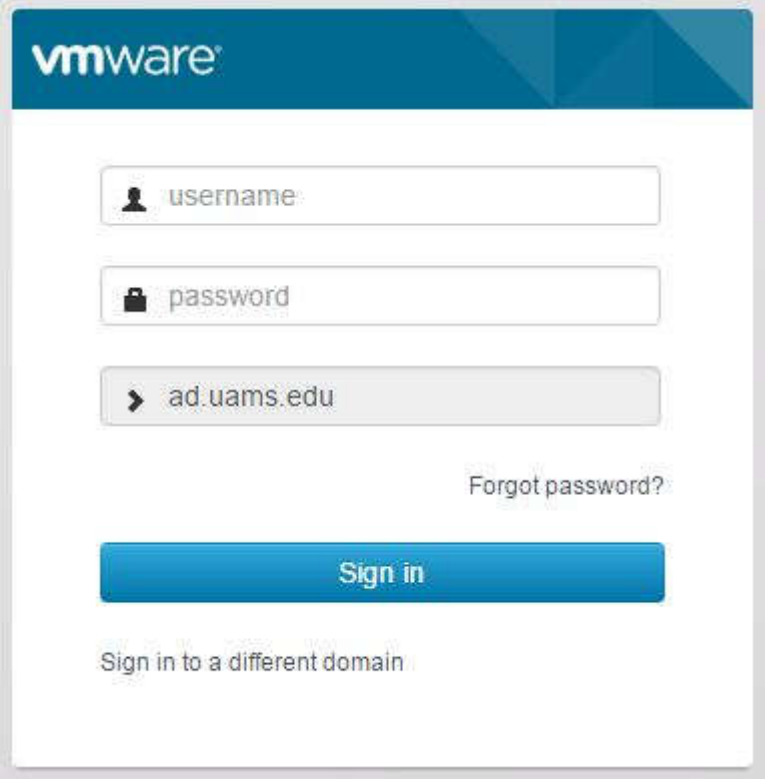

3. You should be presented with the resources you have been entitled. Please note that if you do not see an application that is not presented here, it may be in the App Center button to the right of your name. Depending on the application, it would be only listed here and then you would have to "add" it to appear on your main screen.

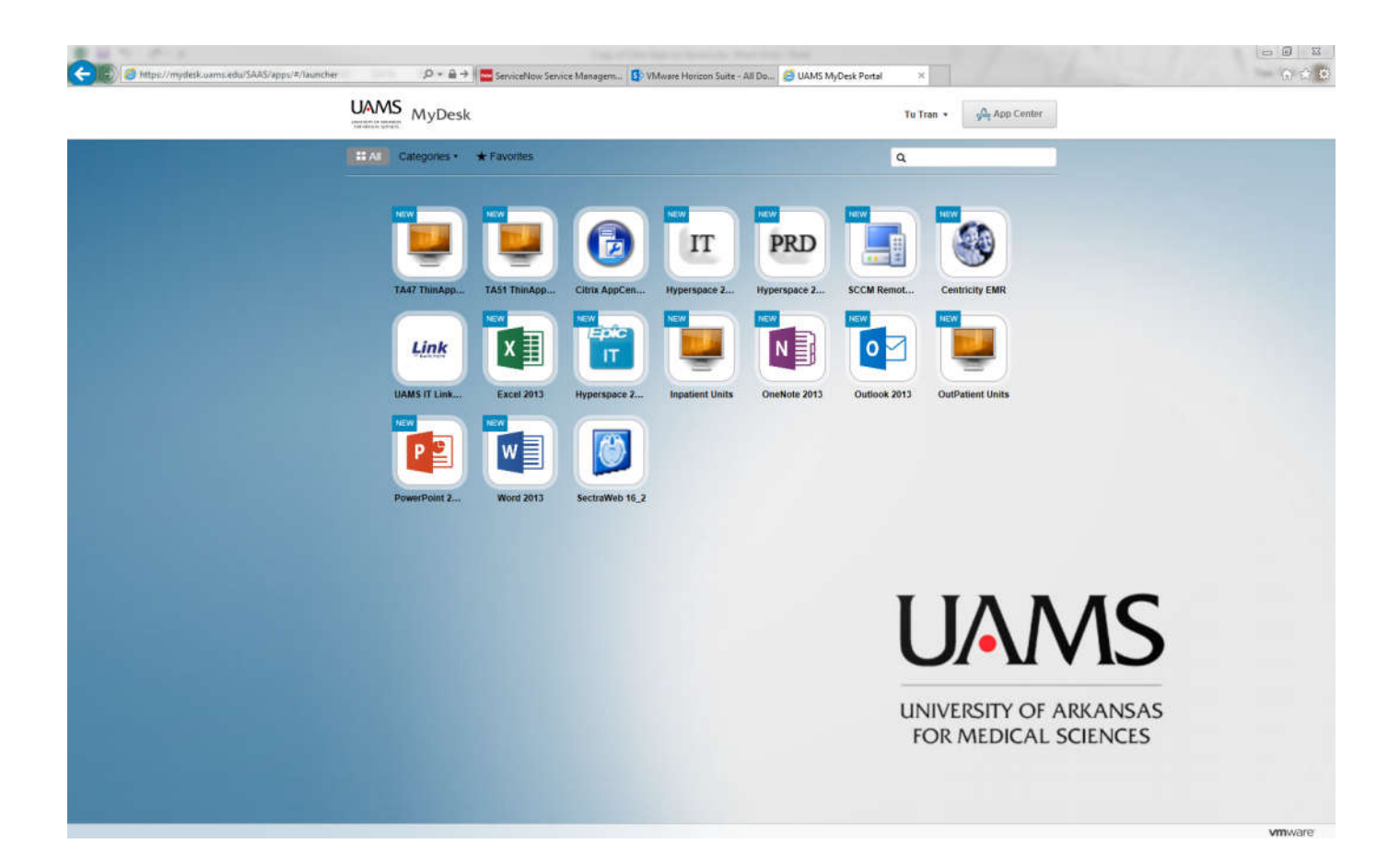

4. You should be able to click on any of the icons to initiate connection to the resource. The icon should change to show that it is trying to launch.

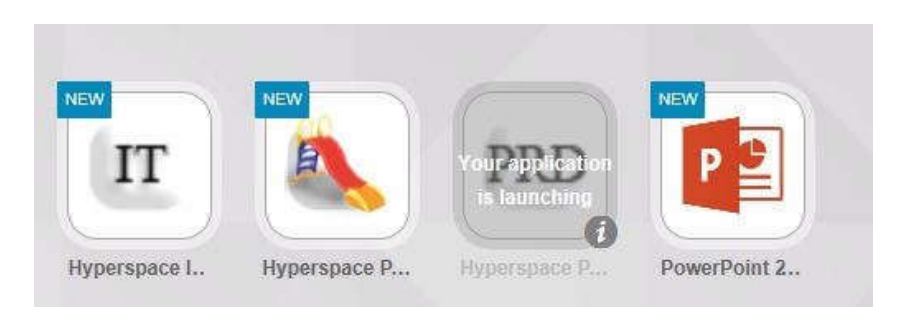

5. It should present the screen below. If you do not already have the VMware Horizon View Client installed, proceed to install.

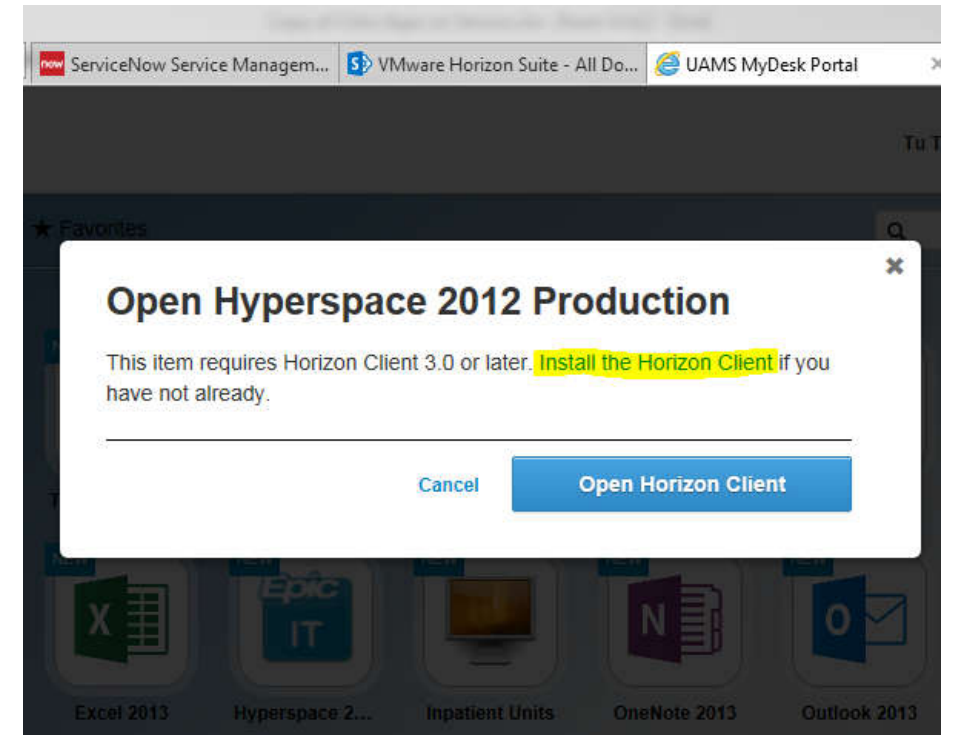

If you already have the client, then clicking on the "Open Horizon Client" should start the connection to the application.

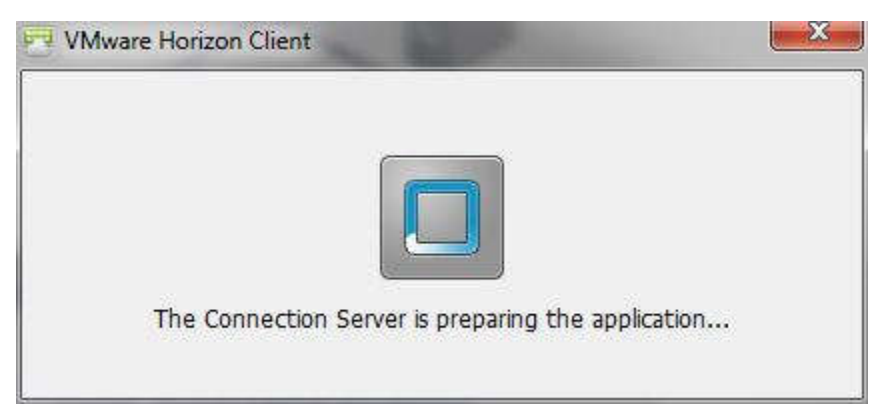

The following section will detail the install of the client. Clicking on the highlighted link will take you to the download page. You may skip the next page unless the link does not redirect you.

Please use this link to download the client and follow the instructions on the next page.. https://my.vmware.com/web/vmware/info/slug/desktop\_end\_user\_computing/vmware\_horizon\_clients/3\_0

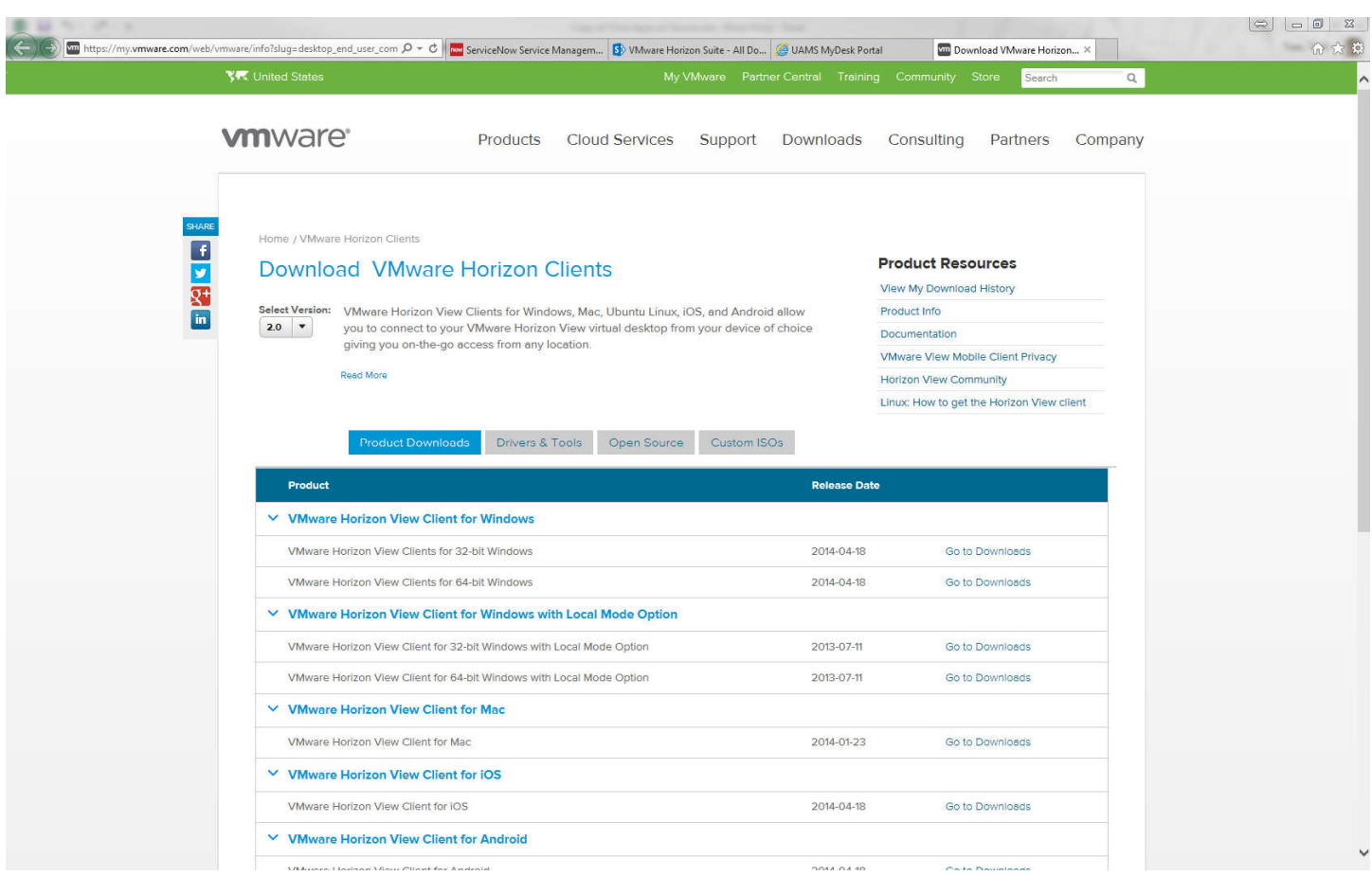

## 

## **Install the Horizon View Client**

Select your Operating System. In this instance I am using Windows 7 64-bit. You may choose 32-bit if you are not sure if you have a 32-bit or 64-bit Windows operating system.

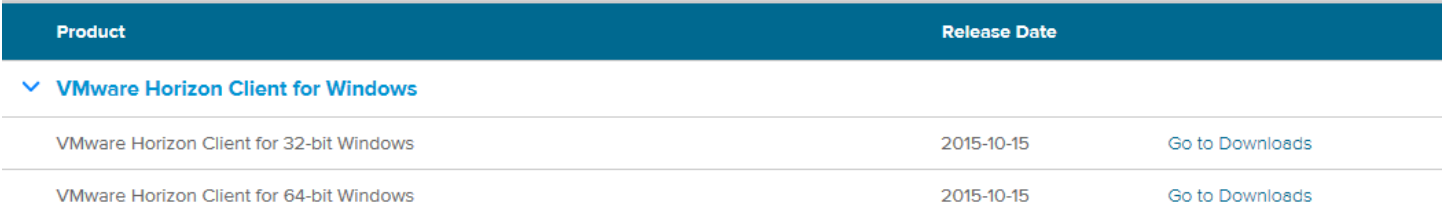

Click "Download." If you are on Windows, you'll be prompted to either "Run" or "Save" the chosen file. For simplicity, choose "Run."

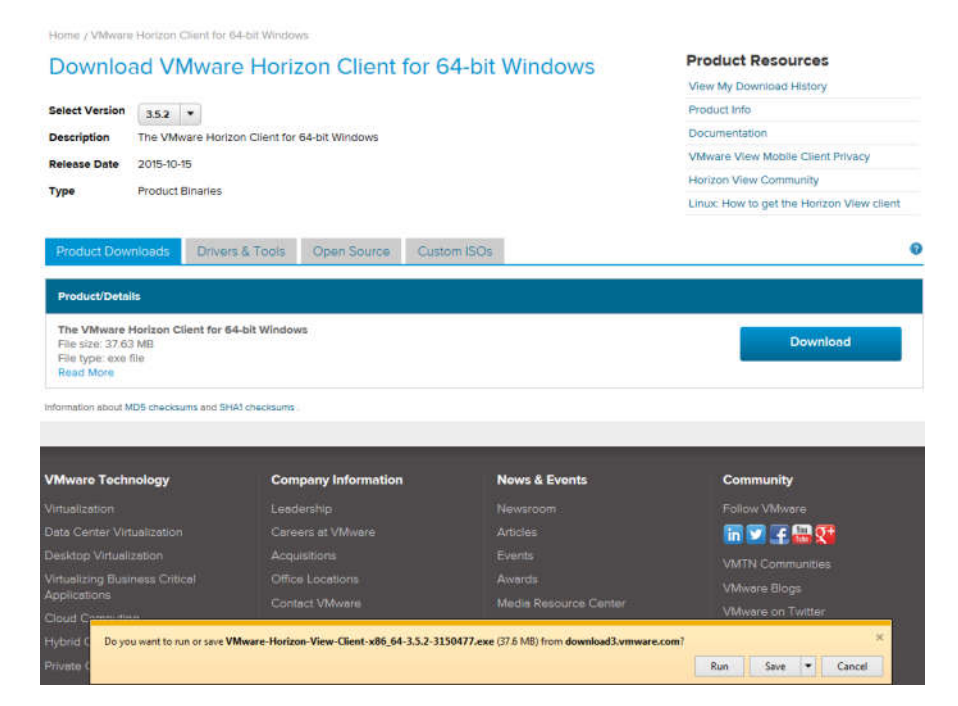

Follow the prompts to continue the installation.

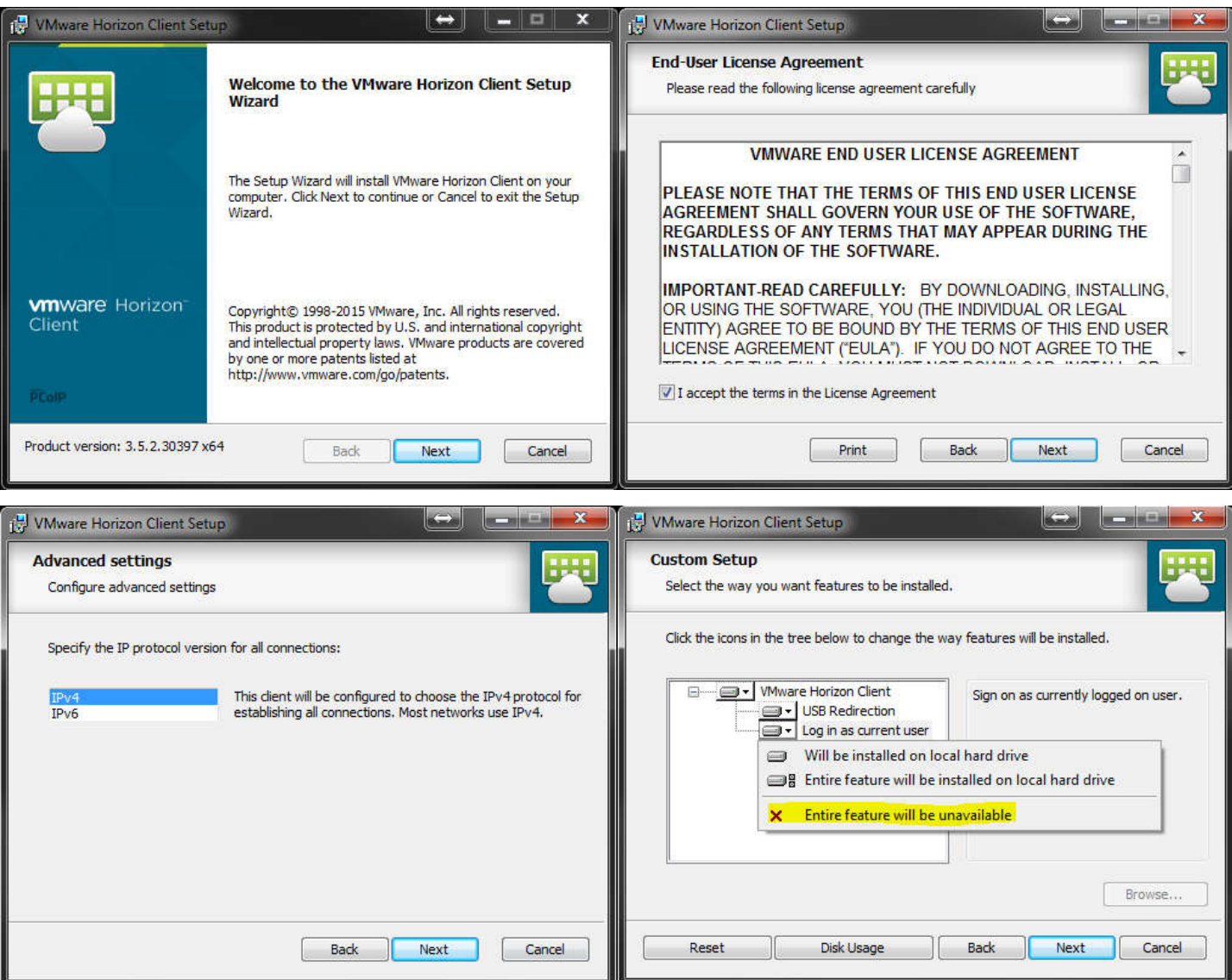

Disable the "Log in as current user" if you are on a personal computer. If you are on a UAMS workstation, and are logged in as yourself, you may leave this option enabled.

Input vdi.uams.edu as the Default Horizon Connection Server, then click Next

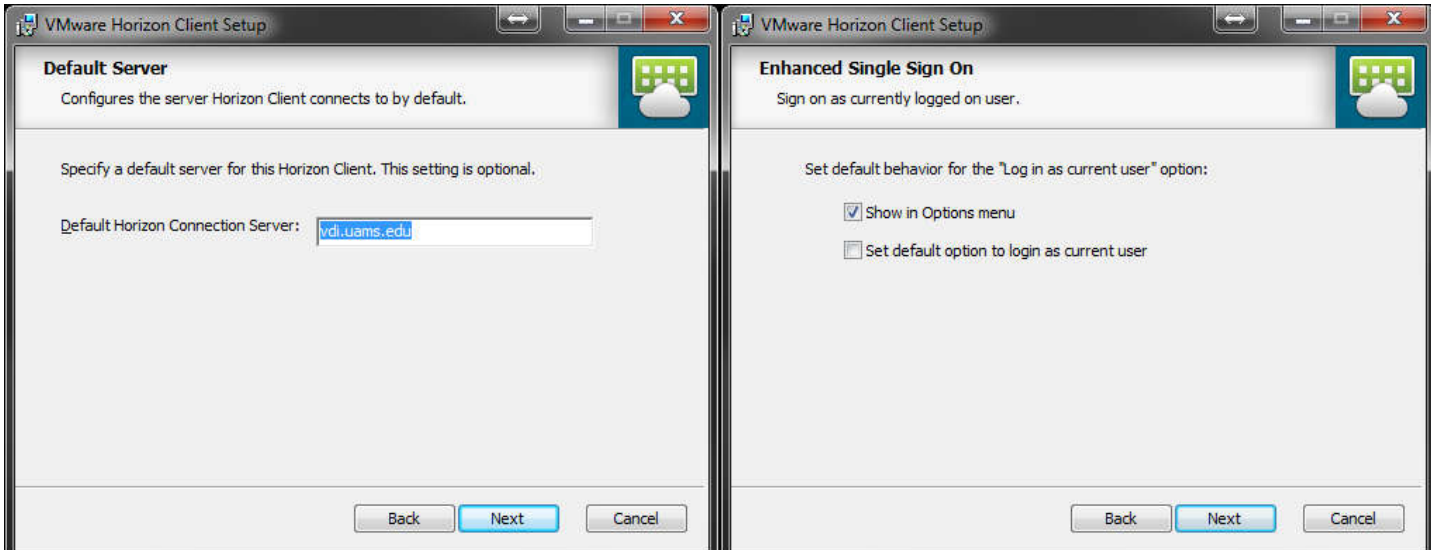

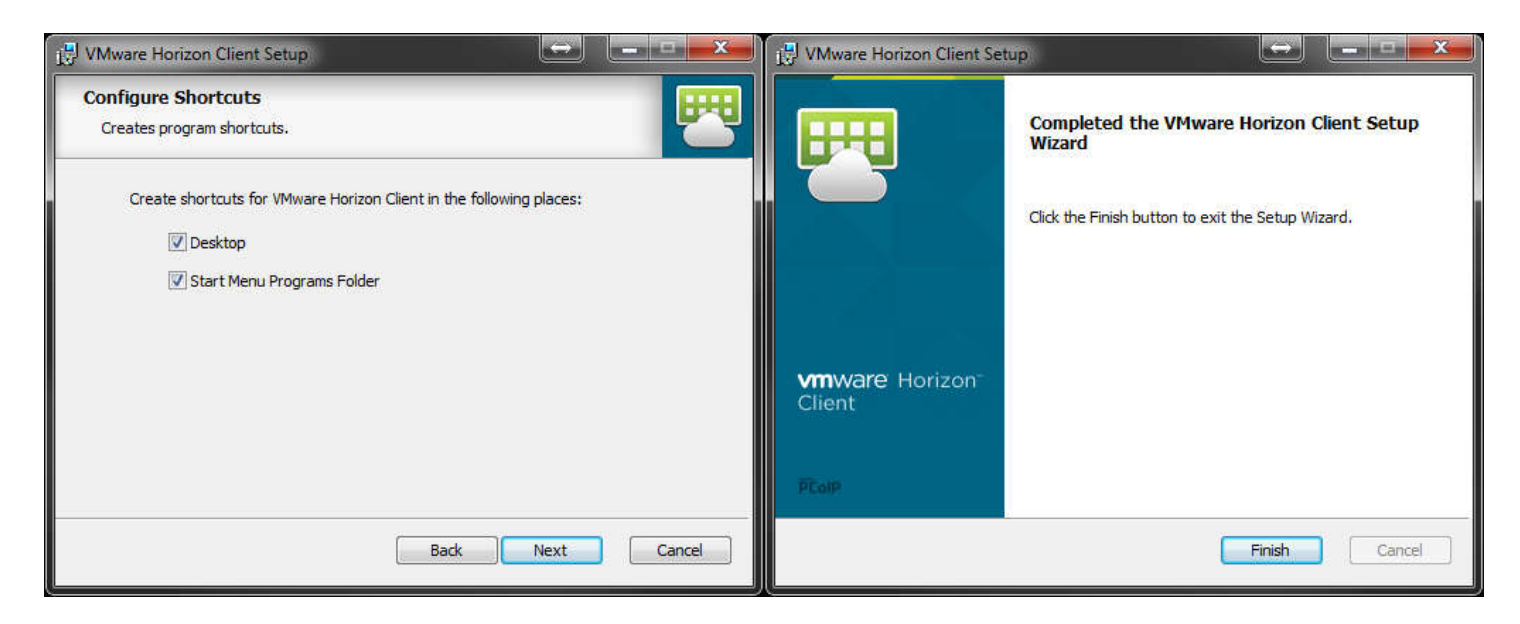

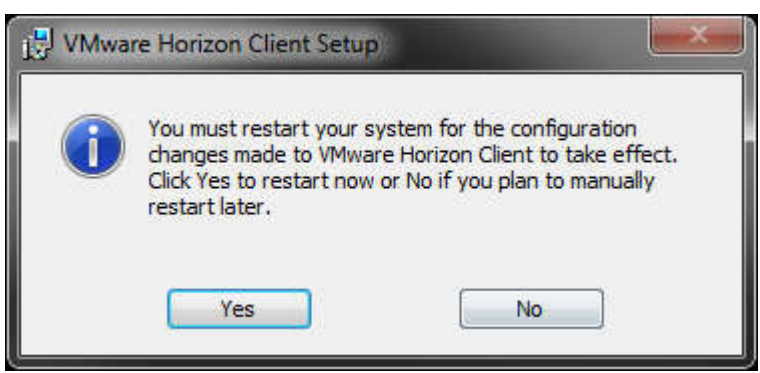

Check for open applications and restart your machine.

\*\*\*\*\*\*\*\*\*\*\*\*

\*\*\*\*\*\*\*\*\*\*\*\*\*\*\*\*\*\*\*\*\*

7. Now that we have the client installed, we should be able to go back to the browser and click on the Open Horizon Client button.

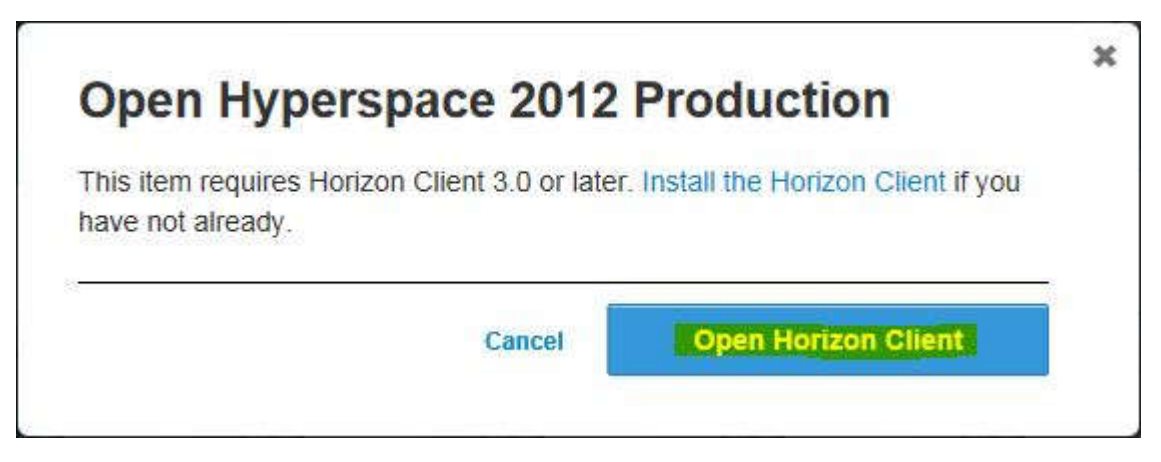

8. It will invoke the Horizon client and depending on your browser it should show a security notice similar to the one below for Internet Explorer and Google Chrome. This is to let you know you are opening an external (to the browser) link and that are you sure. You can also make it remember your selection.

 $\mathbf{r}$  . The set of  $\mathbf{r}$ 

 $\rightarrow$ 

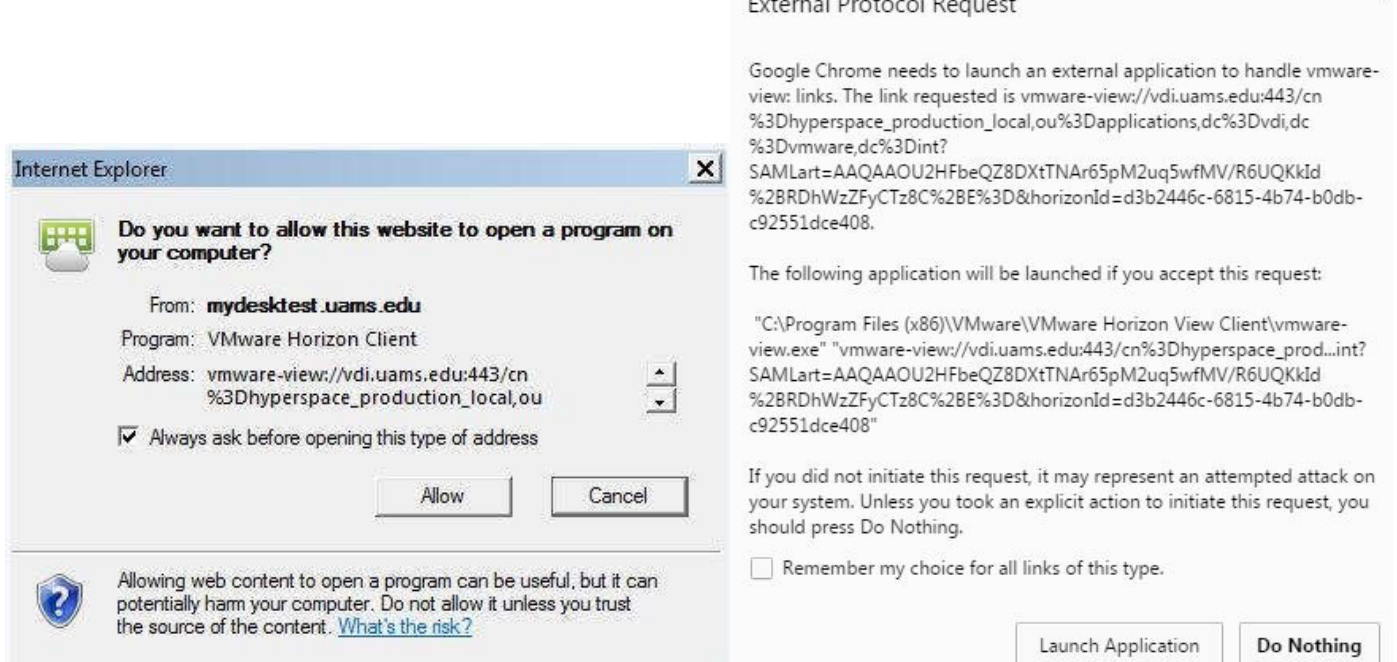

9. After the notice you should see your selected application start to load with the client.

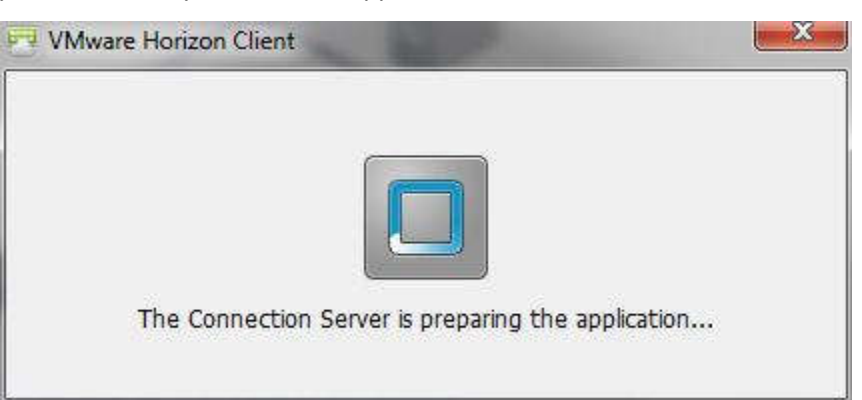

10. In this guide we opened up Epic Hyperspace Production. The application should be presented in its own window.

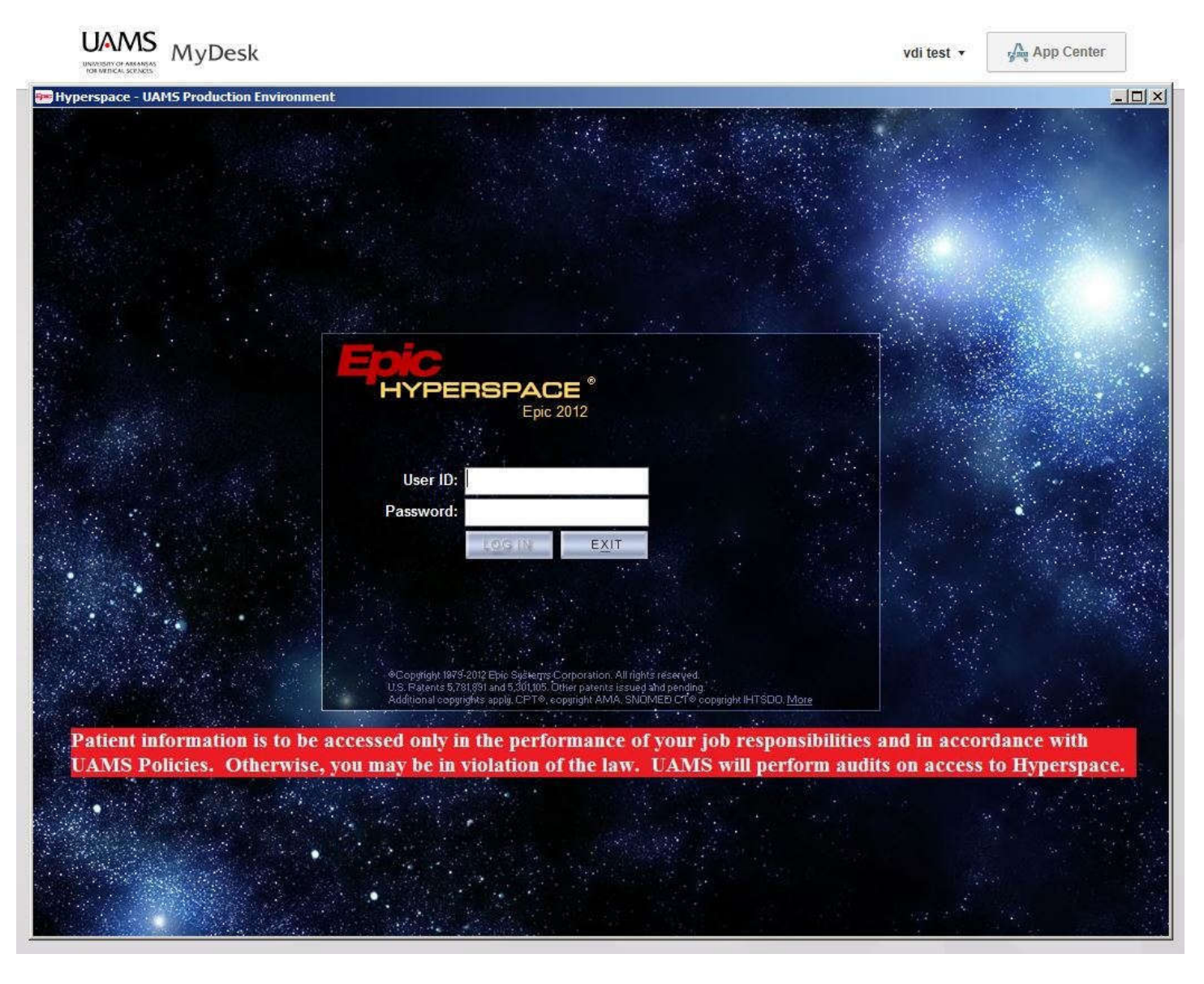